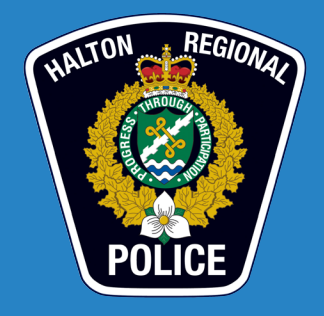

## Halton Regional Police Service **Crime Mapping / CrimeReports How-To Guide**

The Halton Regional Police Service is pleased to offer the following How-To Guide for using its Crime Mapping software. Questions and/or comments can be e-mailed to **Info@haltonpolice.ca**.

CrimeReports provides users with data on the following types of occurrences:

- Property Damage
- **Assaults**
- Sex Assaults
- **Robbery**
- **Break and Enters**
- Theft of Vehicle & Recovered
- Theft of Bicycle
- Theft from Auto
- Theft
- **Drugs**
- Impaired &12 Hour Suspension
- Dangerous Driving
- Personal Injury Collisions, Fatalities, Hit & Runs
- • Homicide & Attempts
- **Arson**
- 1. Launch from our web site, **www.haltonpolice.ca**. It is found on the top navigation tool bar Crime Files/Mapping. Select Crime Mapping. The Crime Mapping landing page will launch.
- 2. READ the page. Click I have read and acknowledge the above Disclaimers and Legal Notice (Click). A new window will open. Wait for it to populate. It may take some time for first time users.
- 3. The map default location is set to Oakville. Users can enter an address to re-position the centrepoint of the map. Include the full name of the city and province in the search bar at the top left-hand corner of the map.
- 4. The Date Range default is the past 14 days. Users can select a Date Range up to six (6) months. Data is refreshed every 24 hours from the Halton Regional Police Service dispatched call logs.
- 5. Incident Layers allows users to filter searches by incident Not all are available. The types of calls listed in the bullet points above will correspond with incident flags.
- 6. Map Layers Not relevant at this time
- 7. Incident Details are located to the left of the map. It relates the user's search location: Crimes are in Alphabetical Order, Date or Distance from the search location View/Print List Sex Offenders (Not available) Trends  $+$  for Pie Chart or  $+$  for Graph
- Create an Alert/update enables users to have alerts sent directly to their e-mail account. 8.
- 9. Submit a tip about a crime allows users to provide anonymous tips to Crime Stoppers.
- 10. Open an incident flag for details. Addresses are rounded to the nearest 100 number block. The occurrence number is referenced as is the date. Note that the date listed may be the reported date vs. the date of actual incident.
- 11. The incident flag, when opened, also allows users to SEND TO FRIEND or SUBMIT ANONYMOUS TIP ABOUT THIS CRIME (via Crime Stoppers).

The CrimeReports tool is available as a means to provide members of the public with information in a timely manner. It allows citizens, business owners and visitors to Halton Region to be informed. It is an effort to mobilize community members to further assist members of the Halton Regional Police Service in offender identification, apprehension and crime prevention.